**Thank you for purchasing an Epilog Laser or PhotoLaser Plus!** 

**Epilog has teamed up with CADLink to bring you an exciting software package for converting photographs for laser engraving applications. PhotoLaser Plus software makes lasering photos a snap and is exceptionally easy to use. Installation instructions and a brief tutorial are included below.**

**Because this software is not a full version of the CADLink EngraveLab software we have compiled the information below to help you get started:**

- **1) Because this is not a full version of EngraveLab, there are several key components that are not included. The primary purpose of this software package is to provide a very easy method of processing photographs for laser engraving. There are additional features included with the software, but only the photo processing features are supported by Epilog at this time. For technical support on the software, please contact EngraveLab directly at 1‐800‐545‐9581.**
- **2) This PhotoLaser Plus software is not intended to replace your other graphic layout software such as CorelDraw or Adobe Illustrator. It is an ideal software package for photo processing that provides a perfect complement to your other software.**
- **3) This limited version of PhotoLaser Plus does not qualify for an hour of free training CADLink offers with their "Full" versions of software. Epilog provides some short tutorials for processing photographs, but additional training beyond our tutorials is not provided.**
- **4) As time permits, Epilog will provide additional training tutorials for two of the other exciting features included with this software – Serialization and Badge Layout. Please access the Technical Library at [www.epiloglaser.com](http://www.epiloglaser.com/) for updates.**
- **5) You must have an Internet connection on the computer on which you wish to install PhotoLaser Plus. The Internet is the only means of activation.**

# **Installing EngraveLab PhotoLaser Plus DL Edition**

Follow standard installation protocol for installing PhotoLaser Plus onto your computer.

During the installation process the Quick Start Guide for PhotoLaser Plus instructs you to choose a color palette to use with your laser.

Unlike other lasers, you can use any color palette with your Epilog system and you can skip this step. Click on Cancel to move to the next screen.

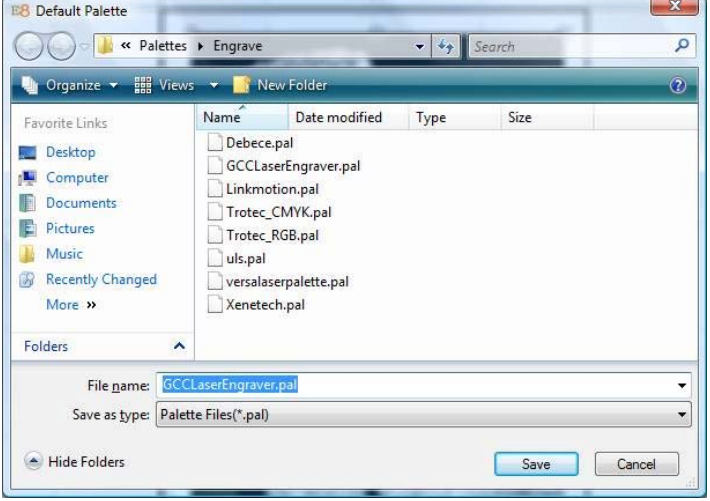

EngraveLab PhotoLaser Plus DL initially installs as a demo version. In order to convert from the demo mode, you must activate your product by connecting your PC that the software is installed on to the Internet. The demo version will allow you to output 10 times before it must be activated for use.

An Activation Pin was included with your purchase of PhotoLaser Plus. Until you activate your software you can operate in demo mode and the following screen will be presented to you each time you open PhotoLaser Plus:

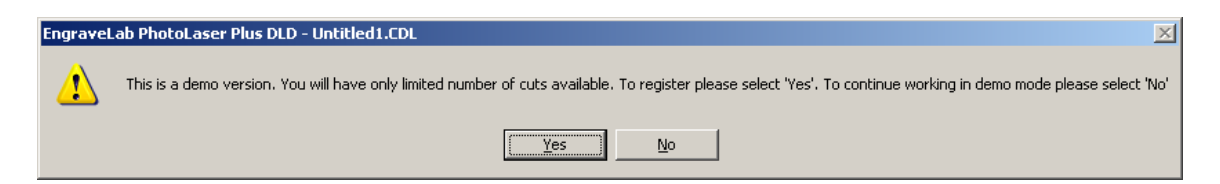

To activate and register PhotoLaser Plus DL, select Yes. To continue running the product in Demo mode, select No. Note that during the operation of the Demo, you can also access the Registration page by clicking on the Help menu and then Register.

If you select Yes or click on the Help menu and then Register, the following web page will display:

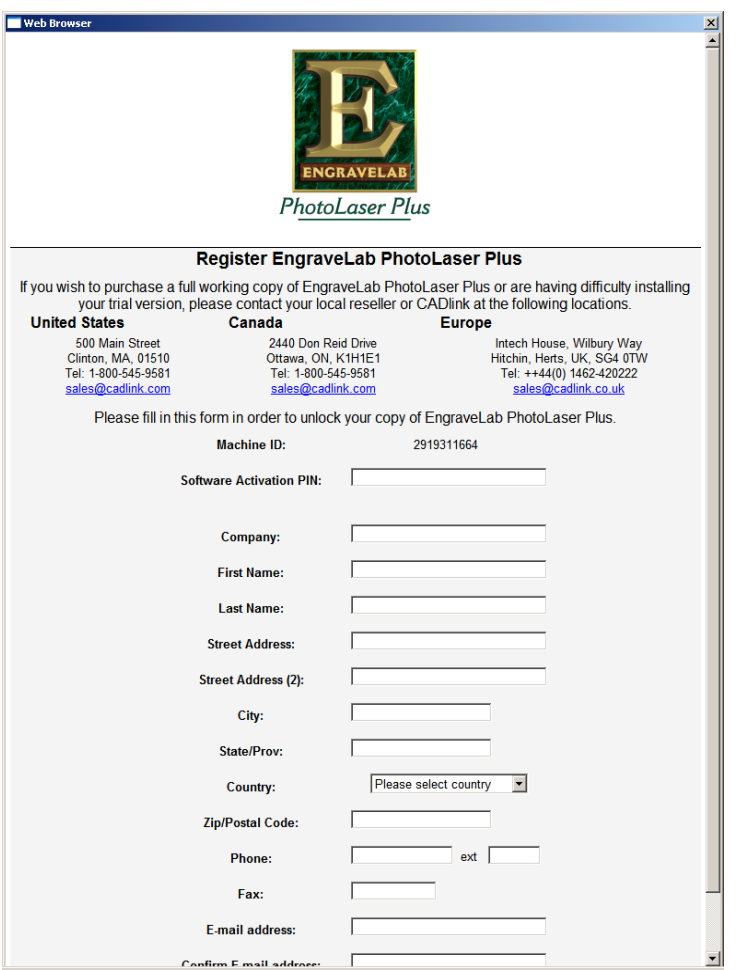

Fill out the Registration page including the Software Activation PIN number that was included when you received your software. After filling out the Registration page, click on the Submit button. The following window will display.

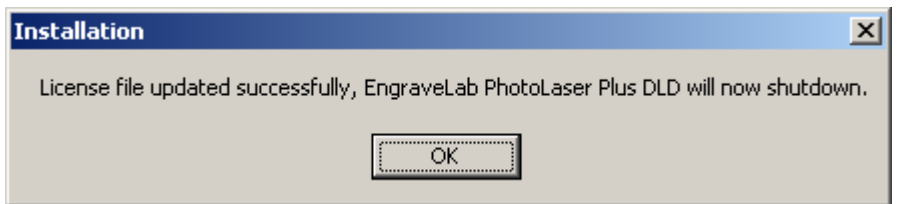

Click on OK and PhotoLaser Plus DL will close. The next time you run PhotoLaser Plus DL, the demo announcement screen will not appear. You will no longer require an Internet connection in order to operate the software.

After installing PhotoLaser Plus, go to https://www.epiloglaser.com/how-it-works/video/preparingphotos-for-engraving-with-engravelab-photolaser-plus/.

- Download the Epilog Material Settings files that we created. These are .plr files and need to be saved to your hard drive. These files provide custom material settings that Epilog has created specifically for various materials such as wood, acrylic, etc. The settings have been optimized so that your processed photographs will look as good as possible when engraved with your Epilog laser.
- Save the files to C:/Program Files/EngraveLab PhotoLaser Plus/photolaser. There should be other .plr files in this folder. If you can't find the folder, search for .plr files and add these Epilog files to that folder.

We're now ready to set up a job and process a photograph.

# *Processing Photographs for Laser Engraving*

# **Set Your Page Size**

When you open Photo Laser Plus, you'll set your plate size. You have two choices: size of the piece or entire table size. You'll see many of the Epilog Laser system table sizes are preset to the engraving table size.

You can also change your page size later if you wish.

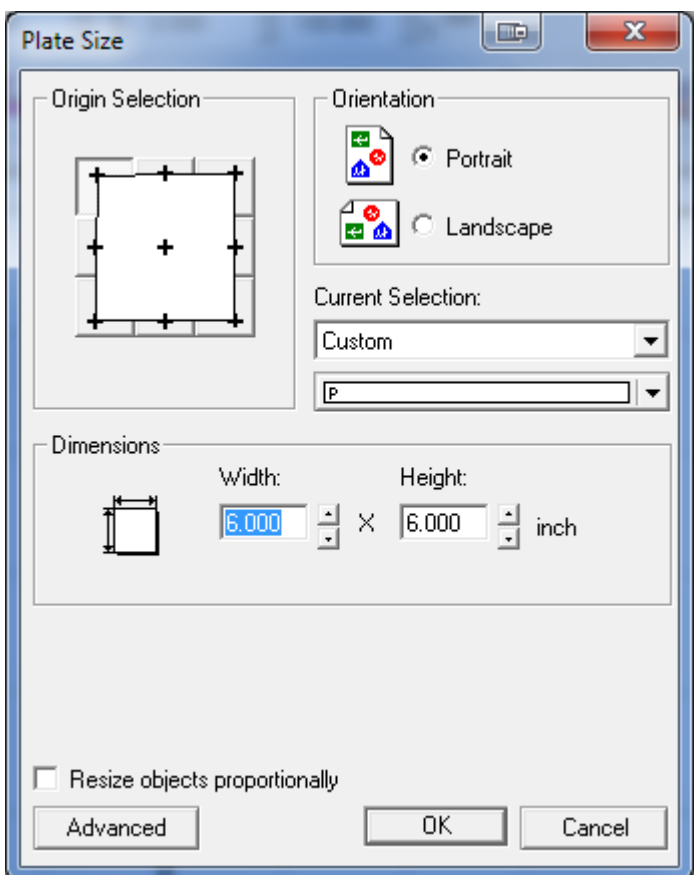

If you wish, you may also click the Advanced button to set up more customized sizes for frequently run projects.

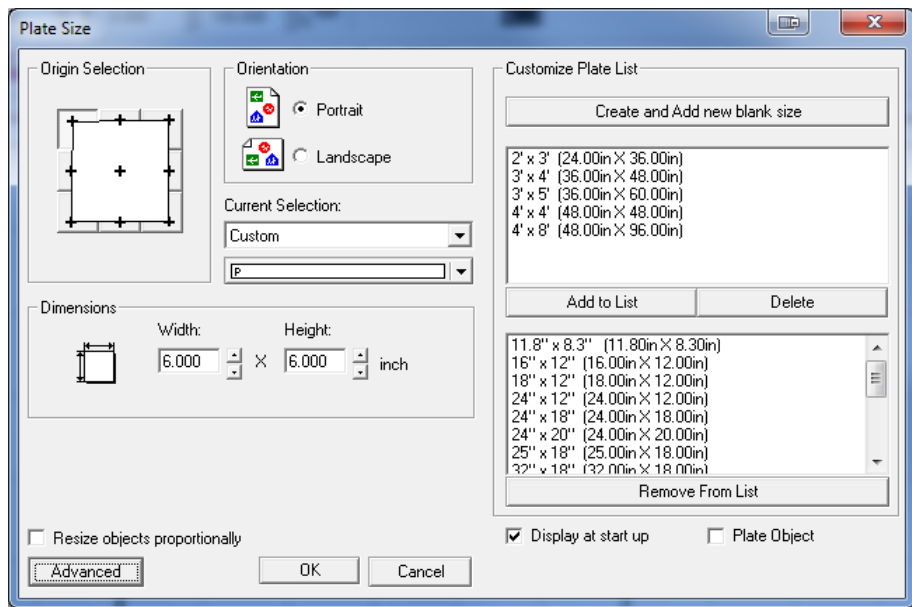

# **Add Guidelines**

To make photo layout easier, add guidelines around the edges of the page.

Right click on the screen to open the Edit Guides tool.

Press the horizontal or vertical button to add a guideline and drag it to the edge of the page.

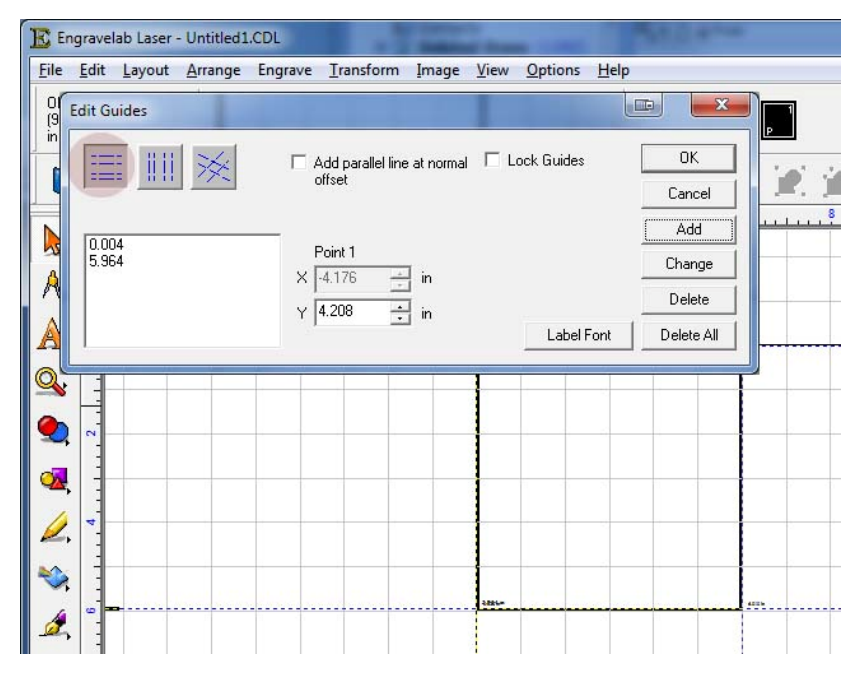

#### **Import your Image**

Select **File/Import** to import your image.

Resize it to the size you would like, holding down the Alt key to keep the proportions equal. The guidelines in the last step will help you position the photo and see what part of the photo will be engraved.

You can also specify the exact size you want by typing in the size of the photo at the top of the page.

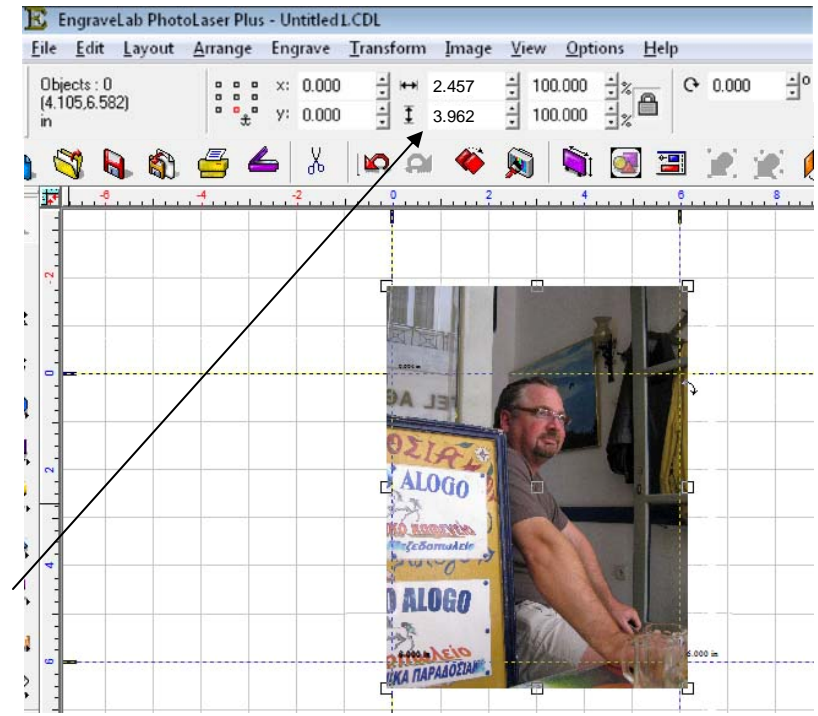

#### **Change Image Appearance**

If the file looks bitmapped when you import it, uncheck the "**Show Reduced Bitmaps**" option under the **View** menu.

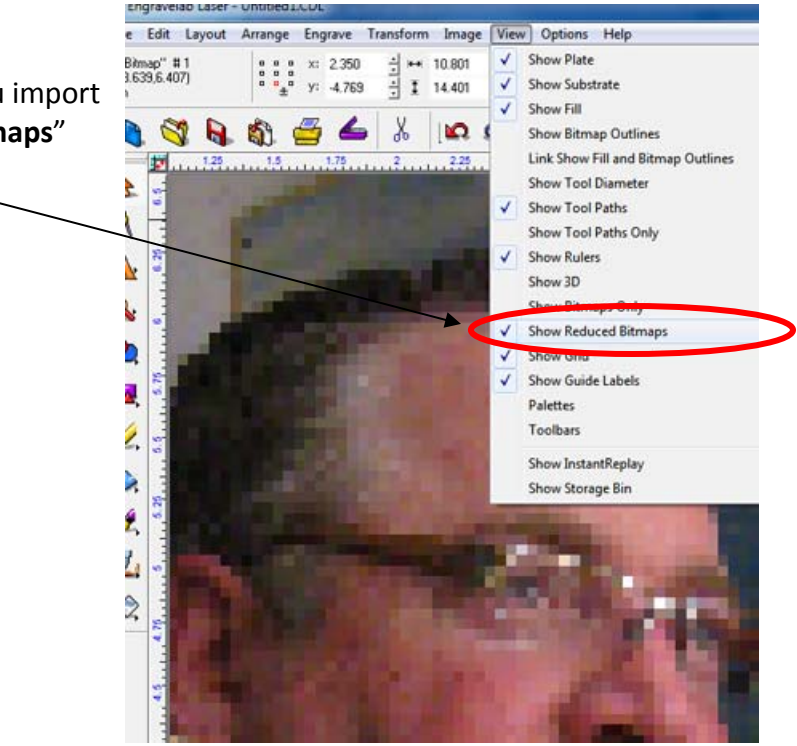

#### **Cropping the Photo**

Not all photos need to be cropped, but in cases where you do need to crop the photo, double click on the photo to open the bitmap tools at the top of the page.

Use the Rectangle or Ellipse tool to create your crop area. Use the Clip tool to finalize the crop. We have found that the Clip tool works better than using the crop tool.

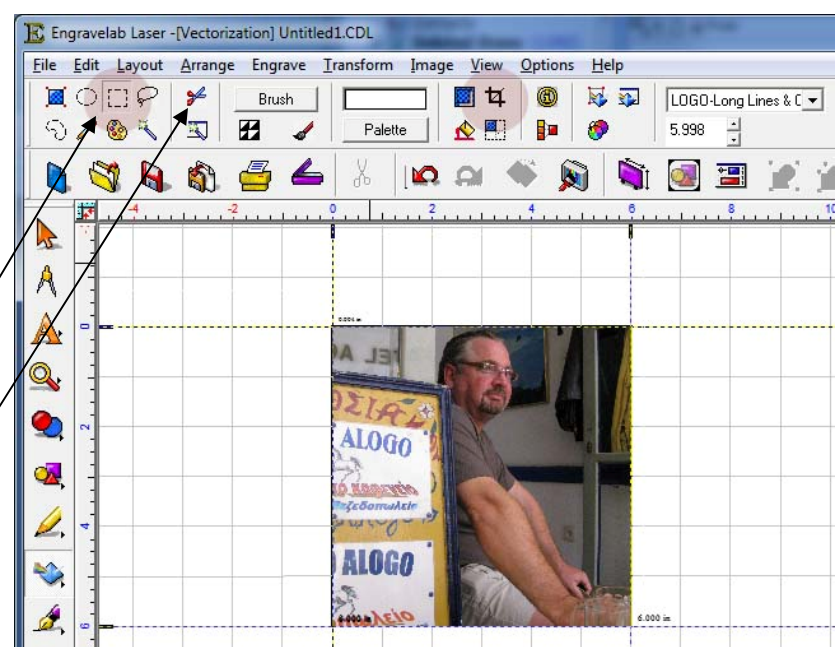

#### **Set the Resolution**

You will need to set the resolution of your photograph to match the resolution you are going to use for printing. If you have a mismatch between the photo resolution and the printing resolution your results may not look acceptable.

To set the resolution, select **Image, Image Size** from the Menu Bar. Type in your resolution, then select **Apply** (pressing the Apply button is very important as pressing the

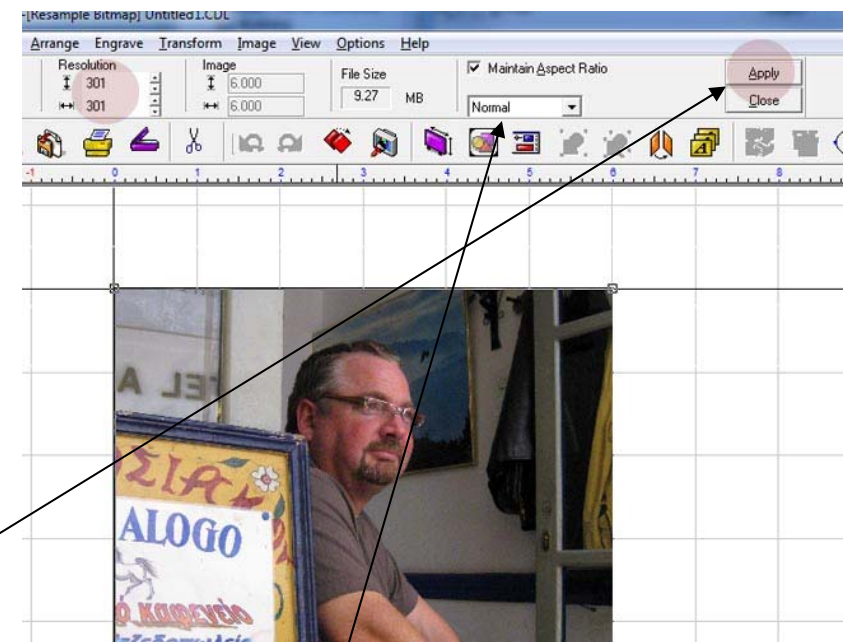

Enter key will not activate your change).

- **•** Leave the Change Type drop-down box as Normal or it can take a long time to resize the image.
- On the Legend Series: For wood, use 600 dpi. For acrylic and marble use 300 dpi.
- On the Zing Series: For wood use 500 dpi, and 250 for acrylic and marble.

#### **Process the Photo**

With the photo sized, and the resolution set, we are ready to process the photo.

From the Menu Bar select **Transform, Photo Laser.** Chose **Automatic** to process photos using the settings you used last, or **Interactive** if you want to choose a different material or if you want to create custom settings**.**

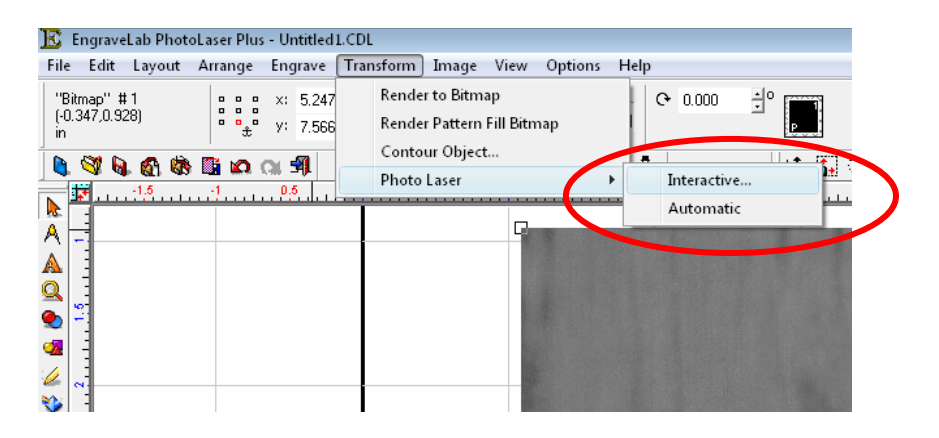

Choosing **Interactive** allows you to select a different material file. To select a new file, open the Materials Folder by selecting the folder icon at the bottom‐left side of the page.

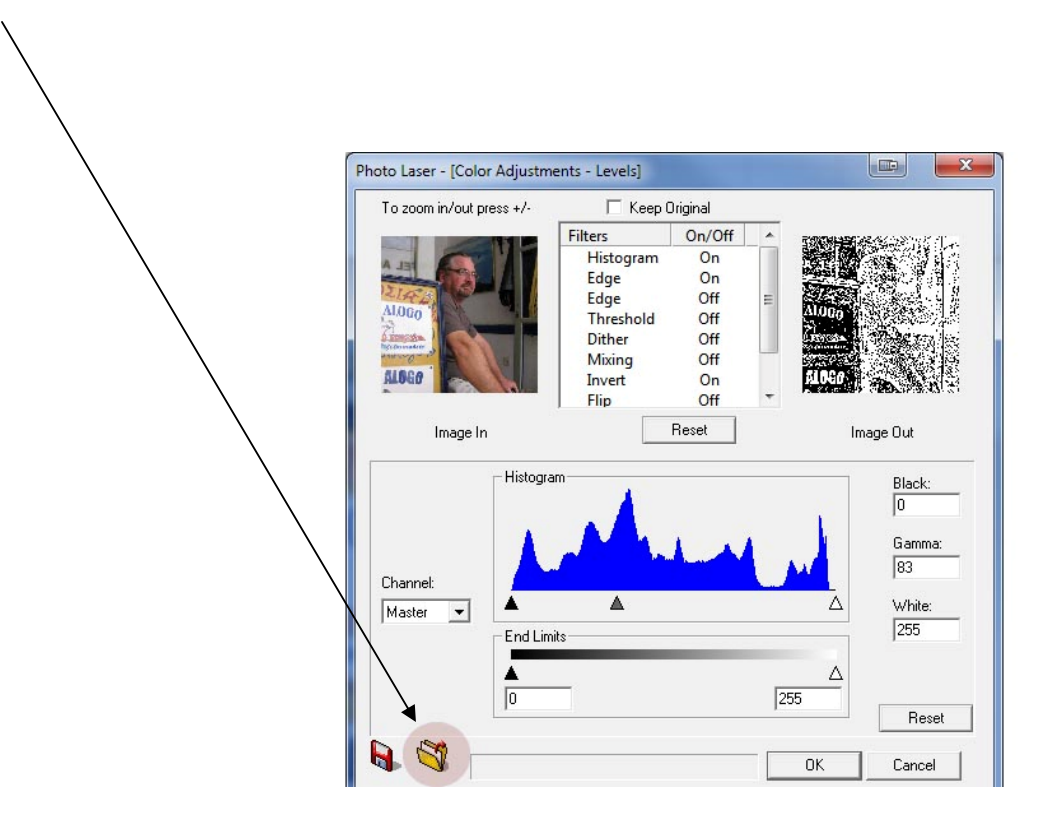

# **Select Your Material**

There is a long list of materials to choose from, but key points to remember are:

- 1) For wood use the wood setting epilog.plr. This is for any type of wood. This setting can also be used for leather.
- 2) For marble, be sure to use the marble invert setting. This setting can also be used for black anodized aluminum.
- 3) For acrylic, use the acrylic\_ invert setting to flip and invert the photo. This setting can also be used for glass.

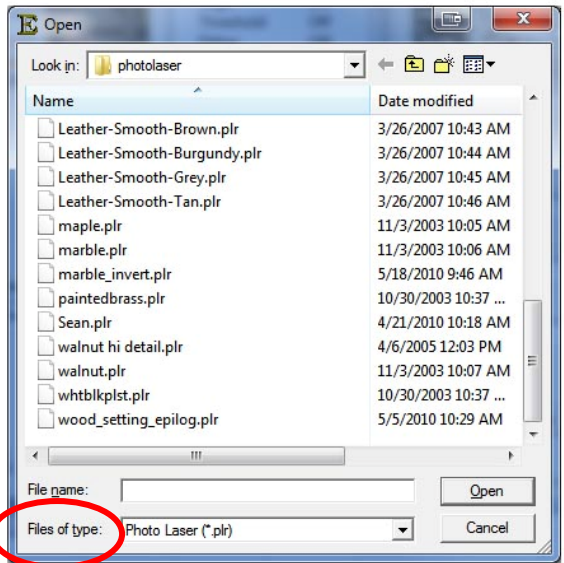

These are settings we've created, so if you don't see them, you need to download them from [www.epiloglaser.com/photolaserplus\\_instructions.htm](http://www.epiloglaser.com/photolaserplus_instructions.htm). (See page 3 on where to save them).

# **Finish Processing**

You can now preview the photo. There are a variety of tools the software makes available if you want to adjust our settings. These include histogram, edge, threshold, and more.

- If you want to keep both the original and processed photo onscreen, you can check Keep < Original on this screen, otherwise it will be replaced with the processed photo.
- Press Okay and the window will close and take you back to your main page.

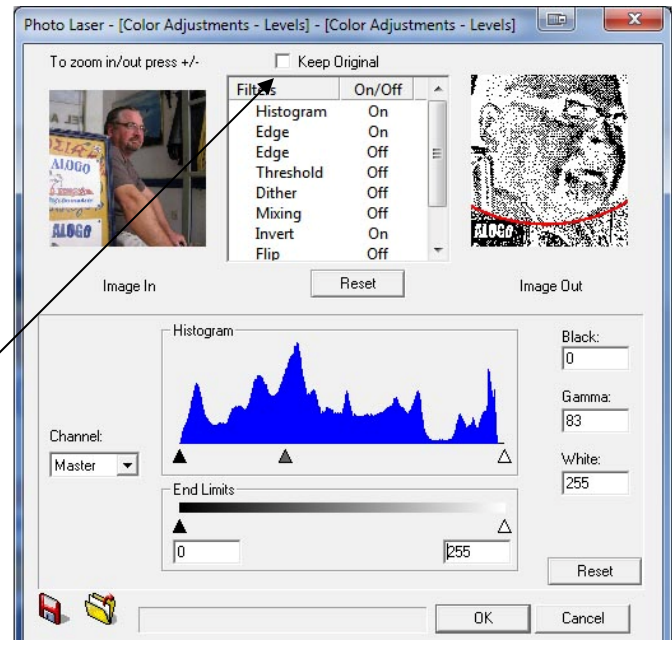

#### **Print to the Laser**

And you're ready to print to the laser.

Remember to print using the same resolution as your photograph.

That completes the basic process. Using the material settings created by Epilog, you can now easily produce stunning photos onto wood, acrylic and many other materials with a few clicks of your mouse!

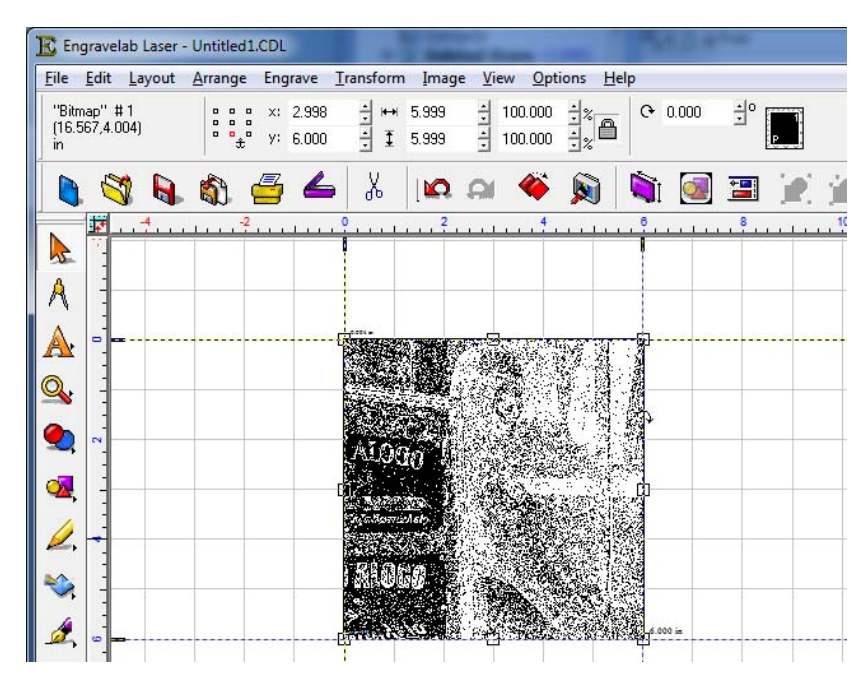

# *Additional Tips for Processing Photographs*

# **Exporting to Corel**

You cannot Copy and Paste your converted image to Corel; you must Export it as an .ai, ps file.

Go to **File/Export** and export the file.

**NOTE:** Do not use the Export Image option under the File menu. Only use the Export option.

Use the Import command in Corel to bring your processed photo into your Corel page.

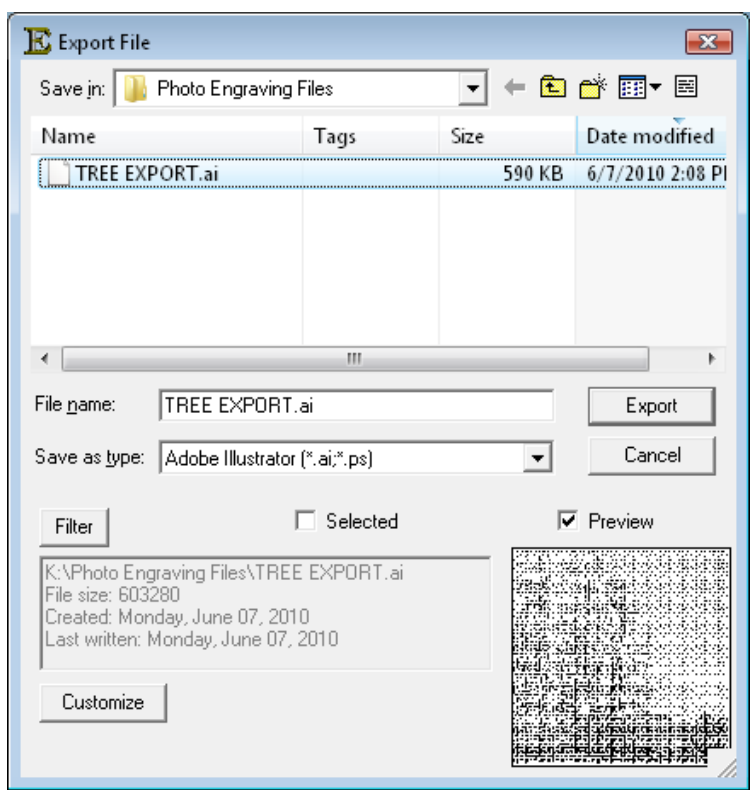

Page 10 of 11

# **Resizing in PhotoLaser Plus**

We have found that resizing large digital photos sometimes leaves very faint artifacts. To avoid these artifacts you may want to resize (Resample) your photo in CorelDraw, Photoshop or Photo‐Paint.

To Resample from Corel, select your photo and then go to Bitmaps and select Resample.

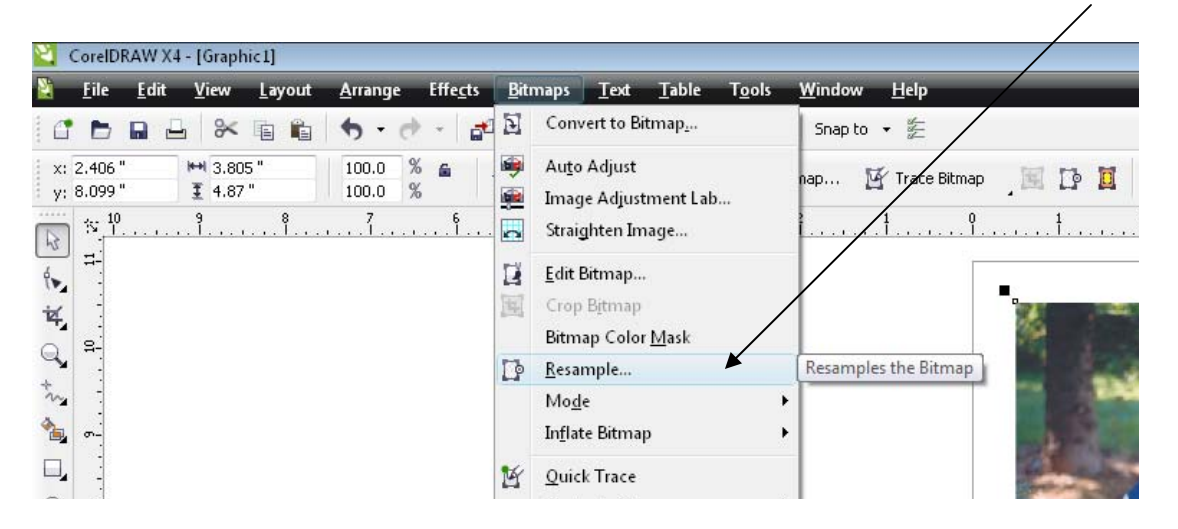

You can set your Image Size and Resolution here, Export the photo as a .jpg or .bmp image and then Import it into PhotoLaser Plus for processing.

Resampling in Corel allows you to skip the size and resolution steps in PhotoLaser Plus. Simply Import and process if you've sized and set the resolution of your photo in a different program.

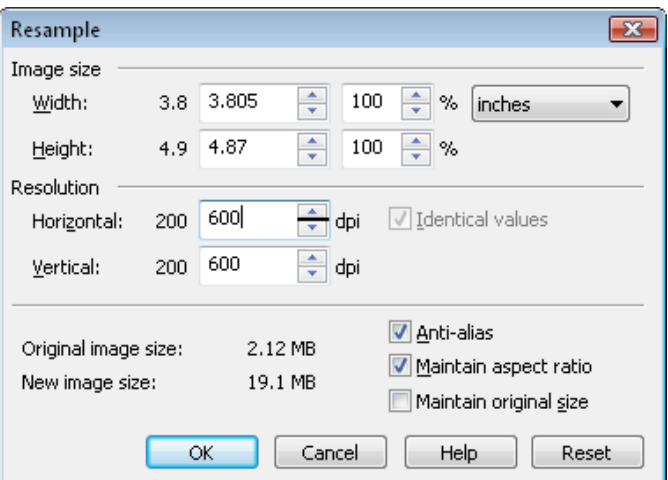